## **AVANTAX** SOFTWARE

# Automobile Taxable Benefits Software

1999 DOS Version

Calculate automobile taxable benefits and related GST and QST in minutes!

**AVANTAX SYSTEM I** 

# Automobile Taxable Benefits Software

1999 DOS Version

Calculate automobile taxable benefits and related GST and QST *in minutes!* 

**AVANTAX SYSTEM I** 

#### Important Disclaimer

This publication is sold with the understanding that the authors and editors are not responsible for the results of any actions taken on the basis of information in this work, nor for any errors or omissions; and the publisher is not engaged in rendering legal, accounting or other professional services. The publisher, and the authors and editors, expressly disclaim all and any liability to any person, whether a purchaser of this publication or not, in respect of anything and of the consequences of anything done or omitted to be done by any such person in reliance, whether whole or partial, upon the whole or any part of the contents of this publication. If legal advice or other expert assistance is required, the services of a competent professional person should be sought.

This manual is copyrighted by ELM Computer Systems Inc.
All Rights Reserved

Under the copyright laws, this manual may not be copied, in whole or in part, without the written consent of ELM Computer Systems Inc.

Under law, copies cannot be made for others, whether sold or not. Copying includes translating into another language.

Copyright 1992 - 1999
All Rights Reserved by ELM Computer Systems Inc.
AvanTax System I and ATB are trademarks
of ELM Computer Systems Inc.

IBM, IBM Proprinter, Epson and HP LaserJet are registered trademarks of their respective owners.

Published by ELM Computer Systems Inc. 500 Gordon Baker Road Willowdale Ontario M2H 3B4

Telephone: (416) 495-1624 Fax: (416) 495-0044 E-Mail: support@elmcomputers.com

#### PROGRAM LICENSE AGREEMENT SOFTWARE LICENSE AND LIMITED WARRANTY

Pease carefully review this license agreement before installing or using this software. BY INSTALLING OR USING THIS SOFTWARE YOU ARE AGREEING TO BECOME BOUND BY ALL OF THE TERMS AND CONDITIONS STATED IN THIS LICENSE. If you do not agree with any of the terms and conditions, promptly return this package and the other items which are part of this product to ELM Computer Systems Inc. ("ELM") and your purchase price will be refunded. If the complete package has not been returned to ELM within 30 days from the date you take possession of the diskette, then you will be deemed to have accepted the terms and conditions of this license.

#### LICENSE

The AvanTax System I Software ("program") is owned by ELM. ELM hereby grants to you a non-exclusive, non-transferrable license to use the program. You are expressly prohibited from distribution of the program to others outside your office, regardless of whether such distribution is for profit. All rights, title and interest in and to the program, and all documentation, code and logic which describes and/or comprises the program is vested in ELM. Your right to use the program is conditional upon and limited by the terms and conditions of this license. You may not: (a) modify, adapt, translate, reverse engineer, decompile, disassemble, or create derivative works based on the program; or (b) loan, rent, lease or sublicense the program or any copy, without the prior written consent of ELM. Any violation of these provisions will constitute an automatic revocation of your license to use the program and will subject you to substantial liability under the applicable legislation of the jurisdiction in which the program is being used.

You are permitted to use the program on any and all personal computers in your office, with no restriction on the number of concurrent users. Use of the program at other offices (ie., different street addresses) is prohibited unless separate licenses have been purchased for each office.

#### LIMITED WARRANTY AND REMEDIES

This program and accompanying written materials are provided on an "as is" basis without warranty of any kind, either express or implied, including, but not limited to, any implied warranties of merchantability or fitness for a particular purpose. ELM has exercised reasonable diligence and has made reasonable efforts to ensure that the program is Year 2000 compliant. However, ELM assumes no responsibility or liability for damages arising out of the failure of the program to handle Year 2000 issues, or arising out of decisions made by you based on using the program. This means, among other things, that ELM is not responsible - and you are not entitled to a refund - if the program does not meet the requirements for which you license it or if the program will not operate free of error. However, ELM does warrant that the physical diskettes on which the program is recorded will be free from defects in materials and workmanship under normal use for a period of 90 days from the date of delivery to you. If you discover a defect in the physical diskette within the 90 day period, ELM will

replace it at no charge upon return of the diskette to ELM at the address stated below along with a copy of your receipt showing proof of payment. ELM's entire liability and your exclusive remedy shall be the replacement of any diskette which does not meet ELM's limited warranty and which is returned to ELM with a copy of your receipt showing proof of payment. If ELM is unable to deliver a replacement diskette which is free of defects in materials or workmanship, you may terminate this license agreement by returning the program and related documentation to ELM during the 90 day warranty period and you will be entitled to a refund of your purchase price. As software is inherently complex and may not be completely free of errors, you are advised to verify your work. In no event will ELM be liable to you for any direct damages and all other incidental or consequential damages including lost profits, data and/or savings, arising out of the use of, or inability to use the program, regardless of whether ELM or any authorized dealer has been advised of the possibility of such damages occurring. This Agreement represents the entire agreement concerning the license and use of the program to which it refers and supersedes all previous proposals and/or prior agreements, whether written or oral and any other communications by ELM, its authorized dealers, agents and employees concerning the subject matter hereof. No dealer, distributor, agent or employee is authorized to make any modification or addition to this Agreement and this Agreement cannot be modified except by a written document signed by a duly authorized officer of ELM. This Agreement will be governed by the laws of the Province of Ontario. Any questions regarding this Agreement or the program (including the return of defective diskettes) should be addressed to:

> ELM Computer Systems Inc. 500 Gordon Baker Road Willowdale. Ontario M2H 3B4

> > (416) 495-1624

## **TABLE OF CONTENTS**

| INTRO                              | DUCTION                                                                                                    | 1-1                               |
|------------------------------------|----------------------------------------------------------------------------------------------------|-----------------------------------|
| GETTII                             | NG STARTED                                                                                                    | 2-1                               |
| MENU                               | s                                                                                                    | 3-1                               |
| PRINT                              | ER                                                                                                    | 4-1                               |
| Cr<br>Ind<br>Mo                    | DYER MANAGEMENT eation quiry odification                                                                                                | 5-3<br>5-4                        |
| Cr<br>Ve<br>Pla<br>Ind<br>Me<br>De | DYEE MANAGEMENT eation chicles Permanent Data anning Module quiry odification eletion chicles                                           | 6-3<br>6-8<br>6-9<br>6-10<br>6-10 |
| Er<br>Da                           | RTS nployer Summaries nployee Detailed Computation uta Entry Form ection Form                                                           | 7-2<br>7-2                        |
| ABOU                               | THE LEGISLATION                                                                                                    |                                   |
| Co<br>Co<br>GS                     | efinitions omputation of Taxable Benefits or Dealerships and Leasing Businesses OFT Computation, Reporting and Remittance OFT Reporting | 8-2<br>8-4<br>8-5                 |
| Inp<br>Inp<br>Inp<br>Re            | NDICES Out Forms: Alberta Out Forms: Quebec Out Forms: Other Provinces Oduced Benefit: Election Forms Operates                          | B-1<br>C-1<br>D-1                 |

## Introduction

The AvanTax System I has been developed by a group of professional accountants with a view to support accountants and other professionals in the tedious task of computing taxable benefits.

AvanTax System I will allow you to compute automobile taxable benefits in a fraction of the time. With its "user friendly" approach and its standardized questionnaire for orderly capture of required information, the AvanTax System I will allow you to proceed with the computation of such benefits in an efficient and reliable manner. The System performs logical operations on the data and interacts with the user where certain elections/alternatives are available.

The System has been developed to provide Human Resources Departments with an appropriate tool to manage the automobile taxable benefits of all employees.

This is your AvanTax Users Guide. It is designed for computer users of all experience levels. Use this guide to learn the basic skills and as a reference document once you have familiarized yourself with the basics.

## **Technical Support**

As a registered user, you will receive notices from us of upgrades to AvanTax System I Software, and you may telephone or fax us with your questions about the installation and use of the Program. The first 30 minutes of support are free of charge. In the event you should require additional technical assistance after this time has been used, our rate is \$60.00 per hour for telephone support (minimum \$5.00 per call.)

> Toll Free: 1-800-268-3211 (416) 495-1624 in Toronto: Fax Number: (416) 495-0044

> > E-Mail: support@elmcomputers.com

ELM Computer Systems Inc. 500 Gordon Baker Road Willowdale, Ontario M2H 3B4

## **Getting Started**

## **Hardware Requirements**

#### Computer

IBM-compatible computer with DOS 3.0 or higher.

#### RAM

640K RAM.

Extended or expanded memory will improve the performance of the program.

#### **Disk Space**

At least one megabyte of free space on hard drive.

#### Printer

A dot matrix or laser printer capable of printing a minimum of 80 columns.

## Installing AvanTax System I

To install AvanTax System I (if you use drive B, replace A with B in these instructions):

 Create a subdirectory on the hard drive where you want to save the software (recommended name: AVANT). For example, to create the subdirectory on drive C:, type

MD C:\AVANT

and press "ENTER".

2. Move to the subdirectory. For example, type CD\AVANT

and press "ENTER".

- Place the AvanTax System I disk in drive A.
- 4. While in the AVANT subdirectory [C:\AVANT], type
  A:INSTALL

and press "ENTER".

## Starting AvanTax System I

To start AvanTax System I, switch to the subdirectory where you installed the program, type in ATX and press "ENTER".

Upon initial execution, you will first have to indicate your user language, and then follow the instructions that will appear on the screen. If you subsequently want to change the language, this can be done by pressing "F2" while in the Main Menu screen.

The original configuration of the System is for colour display monitors. You might want to change that when using monochrome monitors. This can be done by pressing "F3" while in the Main Menu screen.

#### **Authorization Numbers**

Your copy of AvanTax needs to be registered to be fully functional. To register this copy of the program simply enter the unique authorization number printed on the front cover of you user manual when prompted. If you choose not to register the program at this time, you can leave the authorization number field blank and hit [enter] to begin the program. However, the unregistered program will allow only one company record, one employee record, and one vehicle record to be entered. You will be prompted for the authorization number each time you start the program until the program has been registered.

### **New Releases**

Once you have installed an AvanTax System I application on your hard drive, you should install new releases for that same application in the same subdirectory. The information you have already entered will be preserved.

## Installing on a Network

Your Network Manager should install AvanTax System I onto your network. Install AvanTax System I on a network in the same way you would for a single user (see the previous section) with the following additional steps.

- 1. You must assign rights for each user to read, write, delete, and create files on the network drive.
- 2. Each user might also need to run the DOS SHARE command, if applicable.

## File Re-indexing

Should you be interrupted in your AvanTax System I working session by a power failure or computer hardware failure, you will need to reindex the data files to ensure the integrity of your information. Do this by selecting "5 - File Reindexing" from the main menu.

## Menus

### Main Menu

When you access the system, it will automatically present the Main Menu on the screen. You will then be able to access the sub-menus which will allow you to input basic employer and employee information, and print reports and summaries.

### **Action Menus**

These menus will allow you to choose an action or command. They are easily activated by either using the arrow keys to highlight them and pressing "ENTER", or by pressing the first letter of the action (e.g., "C" for Creation, "D" for Deletion).

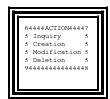

## **Exiting Action Menus**

To return to the previous menu from an Action menu, press "Esc ".

## **Printer**

To choose a printer, access the Printer Selection sub-menu from the Main menu. The Printer Selection Window will be displayed.

This version of the System supports printers compatible with HP LaserJet, Epson dot matrix and IBM Proprinter. Select your type of printer from the Printer Selection Window and press "ENTER". This will confirm your choice. This selection will remain operative until modified.

If your printer can not emulate an HP LaserJet, Epson or IBM Proprinter, select "Other" from the Printer Selection Window. You must then ensure that your printer is set to print International IBM U.S. characters. The required settings should be listed in your Printer Users Guide. This is usually controlled by a DIP switch setting.

#### 5-2 Employer Management

## **CHAPTER 5**

## **Employer Management**

### Creation

To create a new employer file, use the Creation command of the Employer Management sub-menu. The following data input screen will be called up:

```
+))))))))))))))))))))),
             * EMPLOYER MANAGEMENT *
                                          CREATION
             * File number
* Employer name
* Contact
* Address
* Citv
* Province
              : F- Ontario
* Postal code
* Language (E/F)
              : E- English
* Car Dealer (Y/N)
             : N- No
* Average cost
* Pay periods
             . 0
* Is GST on reimbursements reported periodically
```

You may now insert specific information with respect to the employer. We recommend that you use the federal employer account number as the AvanTax file number. This standardization will allow for an efficient retrieval system within those organizations where more than one employer will be created.

#### **Province**

By default, the code entered when the software was installed will appear in the province field. This information will set some default parameters in the employee files.

The following codes have been set for each province:

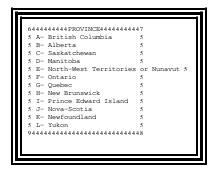

Pressing the space bar while on the province input field will allow you to access this list. You will then be able to select the proper code by typing the code itself or by using arrow keys to move the cursor to the code/province name and pressing "ENTER".

#### Language

The language code is set by default as the language in which the software is being used at the time of creating the employer file. The employer reports will be printed in the language indicated here.

#### Car Dealership

Where the employer operates a car dealership or leasing business, you should enter "Yes" in the car dealer input field. This will ensure that salespersons' or leasing agents' taxable benefits are properly computed (see Car Dealerships at 6-2).

#### **Average Cost**

Once you have indicated that an employer operates a car dealership or leasing business you will be prompted to indicate the average cost applicable to computations of taxable benefits for salespersons/leasing agents (see Car Dealerships and Leasing Businesses at page 8-4). The average cost will be automatically inserted as the vehicle cost applicable to salespersons when completing the vehicle description for these employees.

AvanTax allows you to insert the average costs with respect to the current year and next year. At the beginning of the year you should insert your estimated average cost for the year. This will allow you to use the Planning module.

Once the average cost figure has been inserted you can reaccess this field either by activating the Modification command of the sub-menu and accessing the average cost field or by simply pressing the "F5" function key.

#### **Pay Periods**

You should insert here the number of pay periods applicable to the employer in the particular year. This number will be used by the software to produce the "per pay period" estimated taxable benefit found under the Planning module. The number of pay periods indicated in this field will be inserted automatically in the "pay periods" field of all employees created for a particular employer.

#### **GST/HST** on Reimbursements

Prior to taxation year 1996, GST was collectible on reimbursements in respect of taxable benefits in the reporting period in which the reimbursements were made. For 1996 and subsequent taxation years, the GST/HST in respect of the reimbursements is deemed to have been collected on the last day of February in the following taxation year. As a result, GST/HST is not collectible on reimbursements in the period in which they are made. However, because some employers may have remitted GST/HST on reimbursements during the year, you may indicate this on the Employer input screen to ensure that the accurate amount of remittable GST/HST is reported on the Net Remittable GST/HST deemed included in such reimbursements will be subtracted from the Net Remittable GST/HST report.

## Inquiry

The Inquiry command will allow you to access an existing employer file. You will be prompted to indicate if you want to access the file by using the employer name or file number.

If you know the file name or number which you want to access, you may now type this name or number in the appropriate field. If you want to scroll through the list of available companies you just have to press the "ENTER" key. If the inquiry key chosen was file name, the file name will be listed, followed by the file number. However if the inquiry key selected was file number, the file number will be listed, followed by the file name.

## 1 TIP

If the name or number error message is displayed, you may access the employer list by typing "?" and pressing the "ENTER" key.

Once you have accessed the employer information summary, an expanded action menu will be displayed with the following options: Inquiry, Creation, Modification, and Deletion. You will then be able to modify any information or delete the entire file by choosing the desired action/command.

You can also access the next employer file in alphabetical order by pressing "PgDn", or the previous file by pressing "PgUp".

AvanTax System I

## **Modification**

If the Modification action is selected you may change any of the information fields. To confirm your modification press "PgDn" or move to the bottom of the information summary (using the arrow or "ENTER" keys) and press the "ENTER" key while in the last input field.

## **Deletion**

User's Guide

If you activate the Delete command a confirmation message will be displayed at the bottom of the screen requesting your confirmation to delete the entire employer file. Once that process is activated all of the specific employer's employee files will be deleted.

## **Employee Management**

### Creation

To create a new employee file, use the Creation command of the Employee Management sub-menu. This command will call up the following data input screen, if the employer is not a car dealership or leasing agent:

```
+)))))))))))))))))),
          * EMPLOYEE MANAGEMENT *
                                     CREATION
          .))))))))))))))))-
                               Auto Perform Inc.
* File number
* Employee name
             : F- Ontario
* Province
 Language (E/F)
             : E- English
* Pay periods
```

If the employer is entered as a car dealership or leasing agent, the following screen will be displayed:

```
+))))))))))))))))))),
         * EMPLOYEE MANAGEMENT *
                                    CREATION
         Auto Perform Inc.
* Employee name
             : F- Ontario
* Province
             : E- English
* Language (E/F)
* Sales person or
* leasing agent (Y/N) : Y- Yes
* Pay periods
```

#### **Employee Name**

We suggest that you use the "family name, first name" input format (e.g. Berridge, Charles) to input employee names. This will ensure that scrolling through the employee list can be done efficiently using the alphabetical order while in the Inquiry mode.

#### **Province and Language**

Both the province and language codes are set by the employer default codes. You may change either of these by inserting the appropriate code or pressing the space bar while in either input field to select from the appropriate list (see Creation command under Employer Management.)

All reports and forms printed for a particular employee will be printed in the language indicated here.

#### Car Dealerships

Where the employer operates a car dealership or an automobile leasing business, you will be prompted to indicate if the employee is a salesperson or leasing agent (see Car Dealerships and Leasing Businesses at 8-4). If you answer "yes", the software will compute the standby charge using the reduced rate of 1.5% instead of 2%; and the operating costs benefit will be calculated at 11¢ per kilometre instead of 14¢ per kilometre.

#### Pay periods

The number of pay periods will be set by default as the number of pay periods inserted in the employer basic information screen. This number will allow the computation of the "per pay period" estimated taxable benefit amount available through the Planning module.

This field can be overidden where an individual becomes an employee during the year and is supplied with a vehicle, or an employee is supplied with a vehicle part way through the year. In these circumstances the number of remaining pay periods in the year should be inserted.

To facilitate your computation of remaining pay periods you can access the Calendar Window by pressing the "Alt" and "F7" keys simultaneously. The Calendar Window opens on the current month with the current day flashing. You can scroll through the Calendar Window by using the "PgDn" and "PgUp" keys to access the previous and subsequent months. The Calendar Window can be accessed from anywhere in the software.

Once the employee file has been created, the screen will look like this:

```
64444ACTION44447
                     +)))))))))))))))))),
5 Inquiry
                      EMPLOYEE MANAGEMENT
5 Creation
                     .))))))))))))))))))))
 Modification 5
                                                 Auto Perform Inc.
5 Deletion
944444444444448
         * File number
         * Employee name
                          : Hendricks, Roger
         * Province
                          · F- Ontario
         * Language (E/F)
                          : E- English
         * Sales person or
         * leasing agent (Y/N) : Y- Yes
         * Pay periods
                         : 24
         Status : No data
«F5» Vehicles
«PgUp» Previous, «PgDn» Next
```

The Status line below the basic employee information data screen provides you with the employee's taxable benefit calculations status. As an example the Status line for an employee supplied with two vehicles during a particular year and for which operating data has only been provided for one vehicle will be as follows:

Status: 2 veh/1 calc

Each employee's status also appears in the employee list accessed through the inquiry command of the employee management module. The Status Report also provides you with a complete listing of that significant information.

## **Vehicles Permanent Data**

To input the permanent and annual costs information with respect to the vehicles that were made available to a particular employee you select the "Vehicles" action command by pressing the "F5" function key. While you are creating a new employee, this will automatically bring up the permanent information screen:

```
+)))))))))))))))))),
             * EMPLOYEE MANAGEMENT *
             .)))))))))))))))-
                                     Auto Perform Inc.
+))))))))))))))))))))))))))))))))))
* Description : 1998 Ford Taurus
* Serial number :
Date vehicle made
              99.01.01 * Date of return : 99.12.31 *
* available
/)))))))))))))))))))))))))))))))))
Owned or Leased (O/L)
                    : O- Owned
* Acquisition cost
                    : 13 000 $
* PST on acquisition
                    : 1 040 $
                        910 $
* GST/HST on acquisition
```

#### Date Automobile Made Available

You may now input the "permanent" information with respect to the particular vehicle. For each vehicle, you have to provide the date it was made available to the employee. Should the vehicle have been made available prior to January 1 of the current year, you can input January 1 as the date that the vehicle was made available. If you wish you may still enter the actual date a vehicle was made available since this information will be available for future reference.

#### **Date Automobile Returned**

The input of the "Date of return" is important since the software will automatically determine the number of days an automobile was available to an employee. If the automobile is still available to an employee on December 31, you just have to press the "ENTER" key to leave it blank and the software will assume that the automobile was still available on that date.

#### Dates Available and Returned for Sales person or Leasing agent

Where the taxable benefit with respect to an employee of a car dealership or leasing business can be computed using the reduced standby charge percentage you must enter both the date at which the employee was provided with a vehicle and the return date. By default December 31 of the current year will be inserted in the "date of return" field.

#### Owned/Leased

Once you have identified whether the automobile is owned or leased, you will be prompted to input the acquisition or leasing costs and related taxes.

With respect to leasing costs, you may insert the total leasing cost for the period a particular vehicle was available, or the monthly leasing cost. You have to indicate in the field at the right of the leasing cost field whether the leasing cost inserted is for the period for which the vehicle was available (by typing "P") or the

monthly lease cost of the vehicle (by typing "M"). The software will thereafter determine the total lease cost for the period the vehicle was available.

If the vehicle was not available to the employee for the entire period and the monthly lease cost is input, the program will calculate the total lease cost based on the number of days the vehicle was available. However, if the lease cost is entered for the entire period, the program assumes you have already allowed for the number of days the vehicle was actually available to the employee.

## TIP

All costs are to be input excluding GST/HST and PST/QST. The taxes must be input separately, or, you may press "F10" when the cursor is on the PST/QST or GST/HST/HST box to have the system calculate the tax at the rate indicated on the bottom line of the screen. The rate is determined by the employee's province.

If you indicated that the employee is a sales person or leasing agent, the acquisition cost will be inserted automatically as the average cost entered in the employer file. No PST/QST has to be entered in this case.

After all relevant information has been input you have to either press the "ENTER" key while in the last input field or press "PgDn". You will then be prompted to confirm that the data input is correct. You may now type "Yes" to confirm or "No" to change any information.

## l tip

When multiple automobiles are made available to an employee, they will be listed in the order of most recent acquisition first.

Once the permanent information has been entered, the Vehicles List screen will appear:

```
Serial number
                            avail
                                returned
111111111 111111111
                            99.01.01 99.12.31
Vehicle 1999
                            98.01.01 98.12.31
Vehicle 1998
«D» Yearly detail, «P» Planning
«Enter» to modify, «Ins» to insert, «Del» to delete
```

AvanTax System I

#### **Yearly Detail**

You access the annual information input screen by pressing "D". ("Yearly detail")

If a taxable benefit is applicable during 2 or more calendar years (based on the date available and the date of return), a list of the years will be displayed.

To access the Information input screen for a particular year, press "ENTER" while that year is highlighted. The following Information input screen will be called up:

```
* 1998 Ford Taurus
Hendricks, Roger
Number of days vehicle available :
     Kilometres driven
           Total
           Personal:
Standby charge
   Operating costs
Taxable benefit :
```

Where a vehicle is only available during one particular taxation year, you will automatically access the information input screen by pressing "D".

#### **Number of Days Automobile Available**

As previously mentioned the number of days an automobile was available to an employee is automatically computed by the software. This field may be overridden. However, if the date the car was made available or its date of return are subsequently modified, the software will recompute this data and update the overridden field. You will therefore have to override this field again if the previous override still applies.

#### Mileage

While on either the total or personal kilometres field you can press the "F2" Function key to access the following monthly data input screen:

```
Jan Feb Mar Apr May June July Aug Sept Oct Nov Dec
   5 Total
       Ω
        0
         0
          0
            0
5 Personal :
```

To move to a specific month while in that screen you press the "F3" Function key and you will be prompted to indicate which month you want to go to. As an example you would go to the month of October by inserting 10.

#### Reimbursements

#### a) Standby Charge

Enter the total of all reimbursements made by the employee during the calendar year with respect to the use of the vehicle, other than reimbursements with respect to the operating costs.

#### **Operating Costs**

Enter the total of all reimbursements with respect to the operating costs made by the employee prior to February 15 of the year following the year for which the taxable benefit is computed.

Where reimbursements are made with respect to operating costs, you will also be prompted to input the total actual operating costs (including PST and GST/HST) incurred by the employer while the vehicle was available to the particular employee.

The software will thereafter compute the amount of operating costs attributable to personal use and compare that amount to the reimbursements made to determine if an operating costs benefit apply (see Reimbursements at page 8-3).

Once all relevant annual data has been input, you have to either press the "ENTER" key while in the last input field or press "PaDn". You will then be prompted to confirm that the data input is correct. You may now type "Yes" to confirm or "No" to change any information.

After answering Yes to the above question, the software will compute the taxable benefit and pause to show the result at the bottom of the screen. To return to the Vehicles List, press any key.

You will now be able to modify the Permanent Information of a particular vehicle by pressing the "ENTER" key, insert a new vehicle by pressing "Ins" or delete a vehicle by pressing "Del".

## **Planning Module**

The Planning module provides you with the estimated taxable benefit which is required to compute accurate deductions at source throughout the period of employment of a particular employee.

AvanTax System I

By pressing "P" while in the Vehicles List you will access the "Planning" Vehicles List. The word "Planning" will continually flash below the screen heading throughout the use of this module.

While in the Planning module you access the yearly estimated detail screen by pressing "D". You may now input the estimated data with respect to total and personal kilometres driven, and employee reimbursements. By default, if you have entered data in the actual yearly detail screen prior to accessing the Planning module these actual data will carry over to the estimated data fields. Once you enter new estimated data, only these new data will be kept in memory by the system.

However if you would like to recover the actual data while in the planning Module, you just have to press the "F5" function key.

Once you have entered the estimated data for a particular employee press "PgDn" or while on the last field press "ENTER". You will then be provided with the estimated taxable benefit with respect to the particular vehicle for which you entered these data. To return to the vehicles list, you press any key.

To access the "Per pay period" data, you press "E" (Estimate) while on the "Planning" List of vehicles. This feature will provide you with the "per pay period" amount required to be added to the employee's gross pay in computing his/her deductions at source throughout the year.

The estimate function becomes available as soon as either the actual or estimated yearly details have been entered.

```
+)))))))))))))))))),
                * EMPLOYEE MANAGEMENT *
                . ) ) ) ) ) ) ) ) ) ) ) ) ) ) ) ) ) -
                                              Auto Perform Inc.
               *** PLANNING ***
644444444444444444444444ESTIMATE - 2000444444444444444444444444444
5 Total number of pay periods
                               : 24
5 Number of pay periods to date
                                       Federal Prov.
                                      ))))))))))))))))))
5 Revised estimated taxable benefit
                                     : 1 539
                                               1 770 5
5 Estimated taxable benefit already included :
                                                   0 5
5 Taxable benefit per pay period
                                          64
```

The fields "Number of pay periods to date" and "Estimated taxable benefit already included" will allow an easy update of the employee's estimated taxable

benefit throughout the year. You might want to review each employee's actual data on a quarterly basis and compare it to the estimated data.

By inserting the revised estimated data with respect to total and personal kilometres, and reimbursements, and the up to date number of pay periods and cumulative taxable benefit added to the employee's gross pay subject to deductions at source, the software will provide you with revised "per pay periods" figures to allow you to provide for appropriate deductions at source for the remainder of the year.

## Inquiry

When you invoke the Inquiry command to access an employee file, you will be prompted to indicate if you want to access the file by using the employee name or number (see Inquiry command under Employer Management).

Once you have accessed the employee information summary, the expanded action menu will be displayed. You will then be able to modify information with respect to the summary, delete the employee file or access the particular employee's vehicles data.

### Modification

If the Modification action is selected you may change any of the fields. To confirm your modification or move to the bottom of the information summary by using the arrow or "ENTER" keys and press the "ENTER" key while in the last input field.

### **Deletion**

If you activate the Delete command a confirmation message will be displayed at the bottom of the screen requesting your confirmation to delete the entire employee file. Once that process is activated all of the specific data with respect to the employee will be deleted.

### **Vehicles**

Once an employee file has been created, the "F5" function key will allow you to access an employee's vehicles list and effect the following operations by pressing the indicated key:

#### Operation

insert or modify yearly details modify permanent information insert a new vehicle delete a vehicle

access the Planning module

#### Key

press "D" press "ENTER" press "Ins" press "Del" while the vehicle description is highlighted press "P"

## Reports

## **Employer Summaries**

After selecting Employer Summaries from the Reports sub-menu you will be requested to provide the employer name, the year for which you want to print reports and the sort order of the employees on the report (employee name, employee file number, or province plus name). You can then select the report you require. AvanTax provides you with the following employer summary reports:

- Taxable Benefits Summary
- Status Report
- Estimated Taxable Benefits Summary, and
- Net Remittable GST/HST
- Net Remittable QST

(Examples of these reports are provided in Appendix "E".)

To select reports, insert "Y" beside the name of the desired reports. Once that information has been entered, a report action menu will open.

If you want to modify any of the data in the "Presentation" and "Selection" areas of the screen, you may do so by pressing "M" or moving the cursor to Modify in the action menu. Select Change Presentation to change the date and report destination (Printer, Display or File), or to insert a comment to appear on the report. To change the Selection information, activate Change Selection from the action menu.

If you want to view the report(s) on the screen, change the destination from Printer to Display by pressing the space bar while the cursor is on "Destination" in the Presentation section. To output the report(s) to a file, press the space bar again and press ENTER. You will be prompted for a filename. You may use the default filename, AVANTAX.PRN, or change it to any other valid DOS filename. If no pathname is entered, the file will be created in the directory where the program is located.

To print or display the desired reports, activate Proceed from the action menu. If you select Display, the software allows you to peruse the reports page by page. However you may only scroll forward.

## **Employee Detailed Computation**

The program allows you to print both estimated and actual (final) employee detailed computations.

The printing of these reports is effected in the same manner as the Employer Summaries.

The employee selection will allow for the printing of all employees or one. When the cursor is in the employee selection field you will be able to print all employees' detailed computation by pressing the space bar and the "ENTER" key. If you choose to print all employees, you will be prompted to select the sort order of the employee reports. To print one particular employee's detailed computation enter part or all of his or her name in the same format you created his/her file, or type "?" and press "ENTER" to view the list of available employees. You can select a particular employee by pressing "ENTER" while the employee name is highlighted.

Where the reduced benefit election applies, the applicable election form will be printed automatically when printing the employee's detailed computation.

If an employee has more than one vehicle with dates in the current or planning year and these vehicles are either all leased or all purchased you will be asked "Do you want to print combined vehicle reports (Y/N)?" In some cases it may be beneficial to merge the vehicles together as if they were one vehicle by using the average acquisition cost and the totals of the kilometres driven, days available, and amounts reimbursed. Answering yes will cause the taxable benefit to be calculated for the combined vehicle rather than the individual vehicles. The report that is generated will list "Combined Vehicles" as the vehicle name.

Important Note: The "combined vehicles" method is not explicitly prescribed by Revenue Canada. It has been included in the program at the request of users.

## **Data Entry Form**

This form has been designed to standardize and ease the process of information gathering with respect to automobile taxable benefits. It is designed so that all required information to perform the benefit computation is listed. This form/questionnaire can be printed with some basic information, such as the employee name and vehicle description, or a blank form can be printed. We strongly recommend that it be used since the employee detailed input screen displays the same pattern in an effort to speed up the input process.

## **Election Form**

This form should be filed with the employer where the reduced benefit computation is determined to be beneficial to an employee (see Operating

Costs Benefits computation at 8-3). Where the reduced benefit computation is beneficial and the employee will make this election, this form is automatically printed with the employee detailed computation. However, as mentioned in the legislation part of the Guide, this election is to be filed with the employer prior to December 31 of a particular taxation year, so you might want to print it separately. You can do so by selecting "4 - Blank Election Form" from the Reports sub-menu.

AvanTax System I

## About the Legislation

#### **Definitions**

The Canadian Income Tax Act (ITA), Excise Tax Act (GST), Quebec Taxation Act (QTA) and Quebec Sales Tax Act (QST) have their own definitions for certain common terms. The following definitions found in these legislations will be relevant in determining the requirements to compute the taxable benefit and/or remit applicable GST/HST.

#### **Automobile**

That term will generally include motor vehicles that are designed or adapted to carry individuals on highways and streets, and have a seating capacity for not more than the driver and eight passengers.

The following vehicles are excluded from the definition of automobile:

- ambulance
- taxi
- bus
- funeral hearse

Van and pick-up trucks are also excluded in the following circumstances:

- a) The seating capacity is limited to the driver and two passengers and it is used primarily (generally understood to be more than 50%) for the transportation of goods or equipment in the course of business, or
- b) The seating capacity is not limited but its use is "all or substantially all (90% or more) for the transportation of goods, equipment or passengers in the course of the business".

#### **Use in Commercial Activities**

For purposes of computing the required remittance under the GST/HST legislation, the personal use of a vehicle by an employee or shareholder will be deemed to be used in commercial activities of the employer and therefore generally an automobile provided to an employee will be considered 100% used in commercial activities. Some exceptions will occur where the

AvanTax System I

or financial services).

## **Computation of Taxable Benefits**

#### Federal

The computation of the automobile taxable benefit for purposes of the ITA is made up of two components: the standby charge benefit and the operating costs benefit. This section provides a summary of the rules affecting the computation for both employer owned and leased automobiles:

automobile is used in GST/HST exempt activities (i.e. charitable organizations

#### Basic Taxable Benefit

- 1. Standby Charge
  - a) Employer Owned Car
    - i) if business use is less than 90%

2% number of months cost of the vehicle (including PST and GST/HST)

if business use is equal to or greater than 90%

2% personal km (max 1.000 kms x no. of months) no. of months x 1.000 kms no. of months cost of the vehicle (including PST and GST/HST)

- **Employer Leased Car** 
  - if business use is less than 90%

2/3 of lease costs (including GST/HST and PST, excluding insurance)

if business use is equal to or greater than 90%

#### personal kms (max 1.000 kms x no. of months) number of months x 1.000 kms

2/3 of lease costs (including GST/HST and PST, excluding insurance)

#### 2. Operating Costs Benefits

a) if business use is less than or equal to 50%

14¢ multiplied by the number of personal kilometres

if business use is greater than 50%, and employee has produced applicable election form prior to December 31st:

The lesser of the amount computed in a) and 50% of the standby charge (computed prior to any reimbursements made by the employee).

#### Reimbursements

a) Standby Charge

The standby charge benefit determined above is then reduced by all related reimbursements made during the calendar year by the employee to the employer. Excess reimbursements with respect to standby charge benefit do not reduce the operating costs benefit, and vice versa.

Operating Costs Benefit

The operating costs benefit determined above is then reduced by all related reimbursements made by the employee to the employer prior to February 15 of the following year.

However, where reimbursements made within the period noted above are equal to or exceed the actual operating costs (including PST and GST/HST) incurred by the employer, attributable to the personal use of the vehicle by the employee, no taxable benefit applies with respect to such operating costs.

#### Quebec

For purposes of computing the automobile taxable benefit to be reported on Quebec Relevé 1's, the employers are required to first compute the adjusted standby charge and operating cost benefits, and then compute the QST taxable benefit.

1. Adjusted Standby Charge

AvanTax System I

#### 8-4 About the Legislation

In computing the standby charge for Relevé 1 purposes, the cost of the automobile is determined as follows:

- a) automobile acquired before 1991; cost is to include federal and provincial sales tax (PST).
- b) automobile acquired in 1991; cost excludes GST but includes PST.
- automobile acquired in 1992 or later: cost includes both GST/HST and PST/QST

#### 2. Operating Costs Benefit

The Quebec operating costs taxable benefit is computed using the same formulae as the Federal calculation.

However, where the reduced benefit applies, this taxable benefit is computed as 50% of the standby charge computed for Quebec purposes (computed prior to any reimbursements made by the employee).

## Car Dealerships and Leasing Businesses

These employers have the option (no election is to be filed with Revenue Canada, Taxation or the Minister of Revenue of Quebec) to compute the automobile taxable benefit standby charge using a reduced factor of 1.5% instead of 2% where the employee is employed principally (i.e. more than 50%) in selling or leasing automobiles.

If the employer uses the option for purposes of the computation, the cost of the automobile will be determined as the greater of :

- a) average cost of new automobiles acquired in the year for sale or lease.
- b) average cost of all (new and used) automobiles acquired in the year for sale or lease.

These two items are computed excluding GST/HST and PST/QST. In addition, the prescribed amount with respect to operating costs benefit is 11¢ per kilometre driven for personal use, rather than 14¢.

#### GST/HST Computation, Reporting and Remittance

#### Computation

Generally the amount of the net remittable GST with respect to a particular employee will include 6/106 of the standby charge before deducting reimbursements, and 5% of the operating costs benefit, also before deducting

reimbursements. For HST provinces, the prescribed rates are 14/114 of standby charge and 11% of operating costs benefit.

Automobile Taxable Benefits Software 8-5

Where the GST/HST with respect to employee reimbursements has been remitted throughout the year it will be subtracted from the amount of the net remittable GST/HST, since the calculation of remittable GST/HST includes reimbursements.

#### Liability

In all situations the employer has to remit the amount of the GST/HST included in the taxable benefit except in the following circumstances under which an employer will not have claimed an input tax credit (ITC) on acquisition or lease of the automobile:

- a) the employer acquired the automobile in 1991 and was not allowed to claim an input tax credit as a result of section 170 of the GST/HST;
- an election not to claim an ITC was made by the employer pursuant to amended section 173(2) of the GST. This election is available to employers other than financial institutions who lease an automobile and the automobile is not used primarily in commercial activities, or employers who are financial institutions who acquire or lease an automobile;
- the employer is an individual or partnership and the automobile is not used 90% or more in commercial activities, and;
- d) the employer is not an individual, partnership or financial institution and the automobile is not used primarily (more than 50%) in commercial activities.

#### **Timing of Reporting**

1. Employees other than shareholders

The GST/HST with respect to taxable benefits will be deemed to have arisen on the last day of February following the calendar year and the GST/HST will be reported on the GST/HST return covering the period which includes that day.

#### 2. Shareholders

The GST/HST with respect to taxable benefits will be deemed to have arisen on the last day of the employer's taxation year in which the automobile was made available to the shareholder and the GST/HST will be reported on the GST/HST return covering the period which includes that day.

## **QST Reporting**

AvanTax System I

| 8-6 | About | the | Legislation |
|-----|-------|-----|-------------|
| 0-0 | ADOUL | uic | Legisiation |

User's Guide

The amount of net remittable QST with respect to a particular employee will include 7.5/107.5 of the standby charge before deducting reimbursements, and 5.7% of the operating costs benefit, also before deducting reimbursements.

## **APPENDIX A**

## **Input Forms: Alberta**

AvanTax System I

#### A-2 Input Forms: Alberta

|        |                                                                                              | _  |
|--------|----------------------------------------------------------------------------------------------|----|
|        | 444444444444444444444444444444444444444                                                      | 17 |
| 5      |                                                                                              | 5  |
| 5      | AUTOMOBILE TAXABLE BENEFIT INPUT FORM                                                        | 5  |
| 5      | INPUT FORM AUTOMOBILE OWNED                                                                  | 5  |
| 5      | AUTOMOBILE OWNED                                                                             | 5  |
| -      | 444444444444444444444444444444444444444                                                      | -  |
| 5      |                                                                                              | 5  |
| 5      | Employer :                                                                                   | 5  |
| 5      |                                                                                              | 5  |
| 5      | Employee : Number :                                                                          | 5  |
| 5      |                                                                                              | 5  |
|        | ,,,,,,,,,,,,,,,,,,,,,,,,,,,,,,,,,,,,,,,                                                      |    |
| 5      | UNITED BROOKS TO SEE SEE SEE SEE SEE SEE SEE SEE SEE SE                                      | 5  |
| 5      | VEHICLE DESCRIPTION                                                                          | 5  |
| 5      | Description :                                                                                | 5  |
| 5      | Serial number :                                                                              | 5  |
| 5      |                                                                                              | 5  |
| 5      | * Acquisition cost :                                                                         | 5  |
| 5      |                                                                                              | 5  |
| 5      | Date vehicle made                                                                            | 5  |
| 5      | available : Date returned :                                                                  | 5  |
| 5      |                                                                                              | 5  |
| 5      | • • • • • • • • • • • • • • • • • • • •                                                      | 5  |
| 5      | ANNUAL DATA                                                                                  | 5  |
| 5      |                                                                                              | 5  |
| 5      | USAGE                                                                                        | 5  |
| 5      | Kilometres driven Total :                                                                    | 5  |
| 5      | Personal :                                                                                   | 5  |
| 5      |                                                                                              | 5  |
| 5<br>5 |                                                                                              | M  |
| 5      |                                                                                              | 5  |
| 5      | REIMBURSEMENTS                                                                               | 5  |
| 5      | REIMBURGEMENTO                                                                               | 5  |
| 5      | Standby charge :                                                                             | 5  |
| 5      | Operating costs :                                                                            | 5  |
| 5      | ** Actual operating costs :                                                                  | 5  |
| 5      | (Including G.S.T.)                                                                           | 5  |
| 5      |                                                                                              | 5  |
| K      |                                                                                              |    |
| 5      | * Excluding G.S.T.                                                                           | 5  |
| 5      | ** Only applicable where employee made reimbursements                                        | 5  |
| 5      | with respect to personal use of the vehicle  AvanTax System I (c)  ELM Computer Systems Inc. |    |
|        | . ELM Computer Systems Inc.<br>444444444444444444444444444444444444                          |    |
|        |                                                                                              |    |

#### Automobile Taxable Benefits Software A-3

| 644444444444444444444444444444444444444                 | 44444444444444444444                   |
|---------------------------------------------------------|----------------------------------------|
| 5                                                       | 5                                      |
| 5 AUTOMOBILE TAXABLE BENEFIT                            | 5                                      |
| 5 INPUT FORM                                            | 5                                      |
| 5 AUTOMOBILE LEASED<br>5                                | 5<br>5                                 |
| 5<br>: 444444444444444444444444444444444444             |                                        |
|                                                         | 5                                      |
| 5 Employer :                                            | 5                                      |
| 5                                                       | 5                                      |
| 5 Employee : Num                                        | ber : 5                                |
| 5                                                       | 5                                      |
| K)))))))))))))))))))))))))))))))))))))                  | )))))))))))))))))))))))))))))))))))))) |
| 5                                                       | 5                                      |
| 5 VEHICLE DESCRIPTION                                   | 5                                      |
| 5<br>5                                                  | 5                                      |
| 5 Description :<br>5 Serial number :                    | 5<br>5                                 |
| 5 Serial number :                                       | 5                                      |
| 5 * Leasing cost : [ ] Period                           |                                        |
| 5                                                       | 5                                      |
| 5 Date vehicle made                                     | 5                                      |
| 5 available : Date r                                    | eturned : 5                            |
| 5                                                       | 5                                      |
| K)))))))))))))))))))))))))))))))))))))                  |                                        |
| 5                                                       | 5                                      |
| 5 ANNUAL DATA<br>5                                      | 5<br>5                                 |
| 5 USAGE                                                 | 5                                      |
| 5 Kilometres driven Total :                             | 5                                      |
| 5 Personal :                                            | . 5                                    |
| 5                                                       | 5                                      |
| K) ) ) ) ) ) ) ) ) ) ) ) ) ) ) ) ) ) )                  | ) ) ) ) ) ) ) ) M                      |
| 5                                                       | 5                                      |
| 5                                                       | 5                                      |
| 5 REIMBURSEMENTS                                        | 5                                      |
| 5                                                       | 5                                      |
| 5 Standby charge :<br>5 Operating costs :               | . 5<br>5                               |
| 5 Operating costs : 5 ** Actual operating costs :       | . 5                                    |
| (Including G.S.T.)                                      | . 5                                    |
| 5                                                       | 5                                      |
| -<br>K))))))))))))))))))))))))))))))))))                | ))))))))))))))))))))))))))))))))))     |
| 5 * Excluding G.S.T. and insurance                      | 5                                      |
| 5 ** Only applicable where employee made reimbursements | 5                                      |
|                                                         | AvanTax System I (c) 5                 |
|                                                         | Computer Systems Inc. 5                |
| 944444444444444444444444444444444444444                 | 4444444444444444444                    |

AvanTax System I

Automobile Taxable Benefits Software B-1

## **APPENDIX B**

## **Input Forms: Quebec**

AvanTax System I

#### B-2 Input Forms: Quebec

|          | 444444444444444444444444444444444444444                                                    |     |
|----------|--------------------------------------------------------------------------------------------|-----|
| 5        |                                                                                            | 5   |
| 5        | AUTOMOBILE TAXABLE BENEFIT                                                                 | 5   |
| 5        | INPUT FORM                                                                                 | 5   |
| 5        | AUTOMOBILE OWNED                                                                           | 5   |
| 5        | 444444444444444444444444444444444444444                                                    | 5   |
| : 4<br>5 | 444444444444444444444444444444444444444                                                    | 5   |
|          | Employer:                                                                                  | 5   |
| 5<br>5   | Employer:                                                                                  | 5   |
|          | Employee : Number :                                                                        | 5   |
|          | Employee : Number :                                                                        | 5   |
| 5        |                                                                                            | -   |
| K.)<br>5 | ,,,,,,,,,,,,,,,,,,,,,,,,,,,,,,,,,,,,,,,                                                    | IV. |
|          | VEHICLE DESCRIPTION                                                                        | 5   |
| 5        | VERICLE DESCRIPTION                                                                        | 5   |
| 5        | Description :                                                                              | 5   |
| 5        | Serial number :                                                                            | 5   |
| 5        | Acquired before 1992 ?:                                                                    | 5   |
| 5        | Acquired before 1992 :                                                                     | 5   |
| 5        | * Acquisition cost :                                                                       | 5   |
| 5        | P.S.T. on acquisition :                                                                    | 5   |
| 5        | F.S.I. on acquisition                                                                      | 5   |
| 5        | Date vehicle made                                                                          | 5   |
| 5        | available : Date returned :                                                                | 5   |
| 5        | available bate returned                                                                    | 5   |
|          |                                                                                            | -   |
| 5        |                                                                                            | 5   |
|          | ANNIJAI, DATA                                                                              | 5   |
| 5        |                                                                                            | 5   |
| 5        | USAGE                                                                                      | 5   |
| 5        | Kilometres driven Total :                                                                  | 5   |
| 5        | Personal :                                                                                 | 5   |
| 5        |                                                                                            | 5   |
| K)       |                                                                                            | M   |
| 5        |                                                                                            | 5   |
| 5        |                                                                                            | 5   |
|          | REIMBURSEMENTS                                                                             | 5   |
| 5        |                                                                                            | 5   |
| 5        | Standby charge :                                                                           | 5   |
| 5        | Operating costs :                                                                          | 5   |
| 5        | ** Actual operating costs :                                                                | 5   |
| 5        | (Including G.S.T. and P.S.T.)                                                              | 5   |
| 5        |                                                                                            | 5   |
|          |                                                                                            |     |
|          | * Excluding G.S.T. and P.S.T.                                                              | 5   |
|          | ** Only applicable where employee made reimbursements                                      | 5   |
| 5        | with respect to personal use of the vehicle AvanTax System I (c)                           |     |
| 5        | with respect to personal use of the vehicle AvanTax System I (c) ELM Computer Systems Inc. | 5   |
|          |                                                                                            |     |

#### Automobile Taxable Benefits Software B-3

|              |                                         |                                                                  | _        |
|--------------|-----------------------------------------|------------------------------------------------------------------|----------|
| 44444444444  | 4444444444444444444444                  | 444444444444444444444444444444444444444                          | 47       |
|              |                                         |                                                                  | 5        |
|              |                                         | JE TAXABLE BENEFIT                                               | 5<br>5   |
|              |                                         | NPUT FORM<br>MOBILE LEASED                                       | 5        |
|              | AUTOM                                   | IODILE DEASED                                                    | 5        |
| 44444444444  | 4444444444444444444444                  | 444444444444444444444444444444444444444                          |          |
|              |                                         |                                                                  | 5        |
| Employer :   |                                         |                                                                  | 5<br>5   |
| Employee :   |                                         | Number :                                                         | . 5      |
| ,,,,,,,,,,,, | ,,,,,,,,,,,,,,,,,,,,,,,,,,,,,,,,,,,,,,, | .,,,,,,,,,,,,,,,,,,,,,,,,,,,,,,,,,,,,,,                          | 5<br>) N |
|              |                                         |                                                                  | 5        |
| VEHICLE DES  | CRIPTION                                |                                                                  | 5<br>5   |
|              | Description                             |                                                                  | 5        |
|              | Serial number                           | ·                                                                | 5        |
|              |                                         |                                                                  | 5        |
|              | * Leasing cost                          | :[ ] Period [ ] Month                                            | 5        |
|              | P.S.T. on lease                         | :                                                                | 5        |
|              | Date vehicle made                       |                                                                  | 5<br>5   |
|              | available                               | : Date returned :                                                | 5        |
|              | avarrabre                               | ·                                                                | 5        |
| 9))))))))))  | )))))))))))))))))))))))                 | )))))))))))))))))))))))))))))))))))))))                          |          |
| ANNUAL DATA  |                                         |                                                                  | 5<br>5   |
|              |                                         |                                                                  | 5        |
| USA          | GE                                      |                                                                  | 5        |
|              | Kilometres driven                       | Total :                                                          | 5        |
|              |                                         | Personal :                                                       | 5        |
|              |                                         |                                                                  | 5<br>N   |
| ,,,,,,,      | , , , , , , , , , , , , , , , ,         | ,,,,,,,,,,,,,,,,,,,,,,,,,,,,,,,,,,,,,,,                          | 5        |
|              |                                         |                                                                  | 5        |
| REIMBURSEME  | NTS                                     |                                                                  | 5        |
|              |                                         |                                                                  | 5        |
|              | Standby charge                          | <u>:</u>                                                         | 5        |
|              | Operating costs ** Actual operating c   | :                                                                | 5<br>5   |
|              | (Including G.S.T.                       |                                                                  | 5        |
|              | (including c.c.i.                       | ana 110111/                                                      | 5        |
| )))))))))))  | ))))))))))))))))))))                    | )))))))))))))))))))))))))))))))))                                | ) N      |
|              | ng G.S.T.,P.S.T. and in                 |                                                                  | 5        |
|              | plicable where employee                 |                                                                  | 5        |
| with re      | spect to personal use o                 | of the vehicle AvanTax System I (c)<br>ELM Computer Systems Inc. |          |
| 44444444444  | 44444444444444444444                    | ELM Computer Systems inc.                                        |          |
|              |                                         |                                                                  | . 0      |

AvanTax System I

Automobile Taxable Benefits Software C-1

## **APPENDIX C**

# **Input Forms: Other Provinces**

C-2 Input Forms: Other Provinces

|              | 144444444444444444444444444444444444444                           |
|--------------|-------------------------------------------------------------------|
| 5<br>5       | AUTOMOBILE TAXABLE BENEFIT                                        |
| 5            | INPUT FORM                                                        |
| 5            | AUTOMOBILE OWNED                                                  |
| 5            |                                                                   |
|              | 144444444444444444444444444444444444444                           |
| 5            |                                                                   |
|              | loyer :                                                           |
| 5            | lovee : Number :                                                  |
| 5 Emp        | Loyee : Number :                                                  |
|              |                                                                   |
| 5            |                                                                   |
|              | ICLE DESCRIPTION                                                  |
| 5            |                                                                   |
| 5            | Description :                                                     |
| 5            | Serial number :                                                   |
| 5            |                                                                   |
| 5            | * Acquisition cost :                                              |
| 5            | P.S.T. on acquisition :                                           |
| 5<br>5       | Data wakinia wada                                                 |
| 5            | Date vehicle made available : Date returned :                     |
| 5            | available : bate returned :                                       |
|              |                                                                   |
| 5            |                                                                   |
| 5 ANN        | JAL DATA                                                          |
| 5            |                                                                   |
| 5            | USAGE                                                             |
| 5            | Kilometres driven Total :                                         |
| 5<br>5       | Personal :                                                        |
|              |                                                                   |
| 5            |                                                                   |
| 5            |                                                                   |
| 5 REI        | MBURSEMENTS                                                       |
| 5            |                                                                   |
| 5            | Standby charge :                                                  |
| 5            | Operating costs :                                                 |
| 5            | ** Actual operating costs :                                       |
| 5            | (Including G.S.T. and P.S.T.)                                     |
| 5            |                                                                   |
| K))))<br>5 * | Excluding G.S.T. and P.S.T.                                       |
| 5 **         | Only applicable where employee made reimbursements                |
| 5            | with respect to personal use of the vehicle  AvanTax System I (c) |
| 5            | ELM Computer Systems Inc.                                         |
| 04444        | 144444444444444444444444444444444444444                           |

#### Automobile Taxable Benefits Software C-3

|                                        | 444444444444444444444444     | 444444444444444444                      | 1444444444444444444444                  | 7 |
|----------------------------------------|------------------------------|-----------------------------------------|-----------------------------------------|---|
| ,,,,,,,,,,,,,,,,,,,,,,,,,,,,,,,,,,,,,, |                              |                                         |                                         | 5 |
| ,                                      | AUTOMORILE                   | TAXABLE BENEFIT                         |                                         | 5 |
| ,<br>i                                 |                              | UT FORM                                 |                                         | 5 |
| ,<br>5                                 |                              | ILE LEASED                              |                                         | 5 |
| ,<br>5                                 | 110 101102                   | 122 2211022                             |                                         | 5 |
| 444444444444                           | 444444444444444444444444     | 444444444444444444                      | 1444444444444444444444                  |   |
| 5                                      |                              |                                         |                                         | 5 |
| Employer: _                            |                              |                                         |                                         | 5 |
| 5                                      |                              |                                         |                                         | 5 |
| Employee: _                            |                              | Nun                                     | mber :                                  | 5 |
| 5                                      |                              |                                         |                                         | 5 |
| 9)))))))))))                           | ))))))))))))))))))))))       | ,,,,,,,,,,,,,,,,,,,,,,,,,,,,,,,,,,,,,,, | .,,,,,,,,,,,,,,,,,,,,,,,,,,,,,,,,,,,,,, |   |
| )                                      | DIDETON                      |                                         |                                         | 5 |
| VEHICLE DESC                           | RIPTION                      |                                         |                                         | 5 |
| ,                                      | Description                  |                                         |                                         | 5 |
| ,<br>i                                 | Serial number                |                                         |                                         | 5 |
| ,<br>5                                 | octiut namoct                | •                                       |                                         | 5 |
| ; *                                    | Leasing cost                 | :[ ] Period                             |                                         | 5 |
| 5                                      | P.S.T. on lease              | :                                       |                                         | 5 |
| 5                                      |                              |                                         |                                         | 5 |
| 5                                      | Date vehicle made            |                                         |                                         | 5 |
| ;                                      | available                    | : Date 1                                | returned :                              | 5 |
| 5                                      |                              |                                         |                                         | 5 |
| 9)))))))))))                           | )))))))))))))))))))))))))))) | ))))))))))))))))))))                    |                                         |   |
| 5                                      |                              |                                         |                                         | 5 |
| ANNUAL DATA                            |                              |                                         |                                         | 5 |
| 5                                      |                              |                                         |                                         | 5 |
| USAG                                   | =                            |                                         |                                         | 5 |
| ,                                      | Kilometres driven            | Total :                                 |                                         | 5 |
|                                        |                              | Personal :                              | =                                       | 5 |
| ,<br>, , , , , , , ,                   | ))))))))))))                 |                                         |                                         | M |
| .,,,,,,,,,,,,,,,,,,,,,,,,,,,,,,,,,,,,, |                              | ,,,,,,,,,                               |                                         | 5 |
| ,                                      |                              |                                         |                                         | 5 |
| ,<br>REIMBURSEMEN                      | TS                           |                                         |                                         | 5 |
| ;                                      | 10                           |                                         |                                         | 5 |
| 5                                      | Standby charge               | :                                       |                                         | 5 |
| 5                                      | Operating costs              | :                                       |                                         | 5 |
| 5                                      | ** Actual operating cos      | ts :                                    | _                                       | 5 |
| 5                                      | (Including G.S.T. an         | d P.S.T.)                               |                                         | 5 |
| 5                                      | _                            |                                         |                                         | 5 |
| 9)))))))))))                           | )))))))))))))))))))))        | ))))))))))))))))))                      | .))))))))))))))))))                     | М |
| * Excludin                             | g G.S.T., P.S.T. and insu    | rance                                   |                                         | 5 |
|                                        | licable where employee m     |                                         |                                         | 5 |
| with res                               | pect to personal use of      | the vehicle                             | AvanTax System I (c)                    |   |
| 5                                      |                              |                                         | AvanTax Software Inc.                   |   |
| 04444444444444                         | 44444444444444444444444      | 444444444444444444                      | 1444444444444444444444                  | 8 |

AvanTax System I

## **APPENDIX D**

## **Reduced Benefit: Election Forms**

| FEDERAL AUTOMOBILE TAXABLE BENEFIT                                                                                 |
|----------------------------------------------------------------------------------------------------|
|                                                                                                    |
| Employer:                                                                                                    |
|                                                                                                    |
| I hereby elect to have my automobile benefit computed pursuant to paragraph 6(2.2) of the Canadian Income Tax Act. |
| to paragraph o(2.2) or the carbanan meeting rate to:                                                               |
| Signed:                                                                                                    |
| Date:                                                                                                    |
|                                                                                                    |
|                                                                                                    |
|                                                                                                    |

| PROVINCIAL AUTOMOBILE TAXABLE BENEFIT                                                                      |
|----------------------------------------------------------------------------------------------------|
| Employer:                                                                                                  |
| I hereby elect to have my automobile benefit computed pursuant to Section 41.1 of the Quebec Taxation Act. |
| Signed:                                                                                                    |
| Date:                                                                                                    |
|                                                                                                    |

## **APPENDIX E**

## **Reports**

|                                     |                 |                 | _ |
|-------------------------------------|-----------------|-----------------|---|
| TAXABLE BENEFITS SUM<br>Taxation ye |                 | PAGE:           | 1 |
| Employer : Auto Perform Inc.        |                 | 11102.          | - |
| Employee name<br>Employee number    | FEDERAL         | PROVINCIAL      |   |
| Hendricks, Roger<br>101             | 1 283           | 1 283           |   |
| Thomas, Marcie<br>102               | 1 263           | 1 263           |   |
| Employer total :                    | 2 546<br>====== | 2 546<br>====== |   |
|                                     |                 |                 |   |

| Employee name Employee number                                                                                       | FEDERAL   PROVINCIAL                                | ESTIMAT<br>Employer : Auto Perform Inc | ED TAXABLE BEN<br>Taxation y |         | AUTOMOBILES |       | PAGE:  |
|----------------------------------------------------------------------------------------------------|-----------------------------------------------------|----------------------------------------|------------------------------|---------|-------------|-------|--------|
| Employee number Periods Total Per pay Total Per pay  1 24 1 283 53 1 283 53  1 283 53  1 283 53  1 283 53  1 283 53 | Employer number Periods Total Per pay Total Per pay | 1 121 1 11                             |                              | FEDI    | ERAL        | PROV: | INCIAL |
| Hendricks, Roger 24 1 283 53 1 283 53<br>101<br>                                                                    | Hendricks, Roger 24 1 283 53 1 283 53 101           | Employee number                        |                              |         |             |       |        |
|                                                                                                    |                                                     | Hendricks, Roger                       |                              |         |             |       |        |
|                                                                                                    |                                                     |                                        |                              |         |             |       |        |
|                                                                                                    |                                                     | Em                                     | ployer total :               | : 1 283 | 53          | 1 283 | 53     |
|                                                                                                    |                                                     |                                        |                              |         |             |       |        |

AvanTax System I

User's Guide

|                               | - AUTOMOBILES<br>year 1999 |                        | PAGE: | 1 |
|-------------------------------|----------------------------|------------------------|-------|---|
| Employee name Employee number | Vehicles<br>available<br>1 | Calculations completed |       |   |
| Thomas, Marcie<br>102         | 1                          | 1                      |       |   |

| Employer : Auto Perform Inc.     | year 2000 |                | PAGE: |  |
|----------------------------------|-----------|----------------|-------|--|
|                                  | G.S.T. IN | NCLUDED IN     |       |  |
| Employee name<br>Employee number |           | Operating cost | Total |  |
| Hendricks, Roger<br>101          | 201       | 36             | 237   |  |
| Thomas, Marcie<br>102            | 52        | 17             | 69    |  |
|                                  |           |                |       |  |
| Employer total                   |           | 53             | 306   |  |

|                                                             |                            | 7.T      |   |       |
|-------------------------------------------------------------|----------------------------|----------|---|-------|
| Employer : Auto Perform Inc.<br>Employee : Hendricks, Roger | FEDERAL<br>taxable benefit |          |   |       |
| Number : 101                                                |                            | nobile   |   | 1 283 |
| Vehicle : 98 Ford Taurus                                    | Aucoi                      | HODITE   | • | 1 200 |
|                                                             |                            |          |   |       |
| Acquisition cost                                            |                            | : 13 000 |   |       |
| G.S.T. on acquisition                                       |                            | : 910    |   |       |
| Q.S.T. on acquisition                                       |                            | : 904    |   |       |
| Acquired before 1992 (Y/N)                                  |                            | : No     |   |       |
|                                                             |                            |          |   |       |
| Number of days vehicle available                            |                            | : 365    |   |       |
| Kilometres driven                                           | Total                      | : 32 000 |   |       |
|                                                             | Personal                   | : 5 200  |   |       |
|                                                             |                            |          |   |       |
| Employee Reimbursements                                     |                            |          |   |       |
| Standby charge                                              |                            | : 3 000  |   |       |
| Operating costs                                             |                            | : 0      |   |       |
|                                                             |                            |          |   |       |
|                                                             |                            |          |   |       |
| Standby charge                                              |                            | Regular  |   |       |
| Scandby charge                                              |                            | Regular  |   |       |
|                                                             |                            |          |   |       |
|                                                             |                            |          |   |       |
| 12 000                                                      |                            |          |   |       |
| x 2% x 14 814 x 12 =                                        | 3 555                      |          |   |       |
| 12 000                                                      |                            |          |   |       |
|                                                             |                            |          |   |       |
| Less : Amount reimbursed by employee :                      | (3 000)                    |          |   |       |
|                                                             |                            |          |   |       |
|                                                             |                            | 555      |   |       |
|                                                             |                            |          |   |       |
|                                                             |                            |          |   |       |
| Operating costs                                             |                            |          |   |       |
|                                                             |                            |          |   |       |
|                                                             |                            |          |   |       |
| 5.000                                                       |                            |          |   |       |
| 5 200 x 14¢ =                                               |                            | 728      |   |       |
|                                                             |                            |          |   |       |
|                                                             |                            |          |   |       |
| TOTAL TAXABLE BENEFIT - FEDERAL                             |                            | 1 283    |   |       |
| TOTAL TAVADRE DEMOLIT - LENGKAR                             |                            | 1 203    |   |       |
|                                                             |                            |          |   |       |
|                                                             |                            |          |   |       |
|                                                             |                            |          |   |       |
|                                                             |                            |          |   |       |
|                                                             |                            |          |   |       |
|                                                             |                            |          |   |       |
|                                                             |                            |          |   |       |

====== TAXATION YEAR 1999 ======

AvanTax System I

| Pehicle : 98 Ford Taurus                 | taxable benefit Automobile : 1 28 |
|------------------------------------------|-----------------------------------|
| Standby charge                           | Regular                           |
| 12 000<br>x 2% x 14 814 x 12 =<br>12 000 | 3 555                             |
| Less : Amount reimbursed by employee :   | (3 000)<br><br>555                |
| Operating costs                          |                                   |
| 5 200 x 14¢ =                            | 728                               |
| TOTAL TAXABLE BENEFIT - PROVINCIAL       | 1 283                             |
|                                          |                                   |
|                                          |                                   |